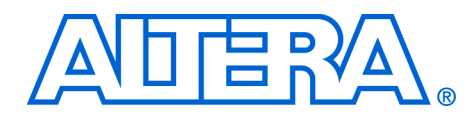

# **Cyclone II DDR2 SDRAM Demonstration**

#### **April 2005, ver 1.0**

### **Application Note 383**

**Introduction** This application note describes a 167-MHz DDR2 SDRAM demonstration on an Altera® Cyclone™ II EP2C35 DSP Development Board.

> The Altera Cyclone II EP2C35 DSP development board provides a lowcost hardware platform for developing high performance DSP designs based on Altera Cyclone II FPGA devices and interfaces to a DDR2 SDRAM. This application note describes how to run a pregenerated Quartus® II project that demonstrates a DDR2 SDRAM interface operating at 167 MHz. This application note also details how to modify the demonstration project, and how the demonstration was created so you can create a custom DDR2 interface.

[Figure 1](#page-0-0) shows the demonstration overview.

<span id="page-0-0"></span>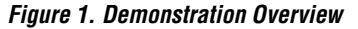

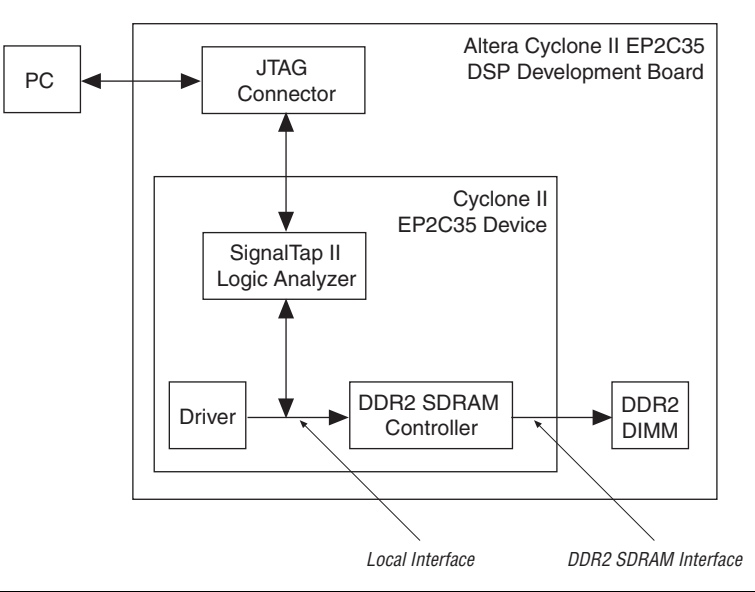

A PC running the Quartus II software downloads the device programming file and monitors the activity on the DDR2 SDRAM interface.

The Quartus II SignalTap® II utility captures the activity on the DDR2 SDRAM Controller local interface via the JTAG connector.

The driver is a self-checking test generator for the DDR2 SDRAM controller. It uses a state machine to write data patterns to a range of column addresses, within a range of row addresses in all memory banks. It then reads back the data from the same locations, and checks that the data matches. The  $inv$  pnf (inverted pass not fail) output transitions high if any read data fails the comparison. There is also an inv pnf per byte output, which shows the comparison on a per byte basis. The test complete output transitions high for a clock cycle at the end of the write then read sequence. After this transition the test restarts from the beginning.

The data patterns are generated with an 8-bit linear feedback shift register (LFSR) per byte—each LFSR has a different initialization seed.

This application note includes the following steps:

- ["Before You Begin" on page 2](#page-1-0)
- ["Run the Demonstration" on page 3](#page-2-0)
- ["Modify the Demonstration Project" on page 6](#page-5-0)

This application note requires the following hardware and software:

## **Begin**

<span id="page-1-0"></span>**Before You** 

- Altera Cyclone II EP2C35 DSP Development Board
- Board power supply and cable
- An Altera USB-Blaster<sup>™</sup> JTAG programming cable
- DDR2 SDRAM Controller MegaCore® function v3.2.0 (for "Modify [the Demonstration Project" on page 6](#page-5-0) only)
- A PC running the Windows NT/2000/XP operating system
- Quartus II software version 5.0
- **1. The Altera Cyclone II EP2C35 DSP Development Board is part** of the DSP Development Kit, Cyclone II Edition.
- 

**For more information on the DDR2 SDRAM Controller MegaCore** function, see the *DDR & DDR2 SDRAM Controller Compiler User Guide*. Before you run the demonstration, follow these steps:

1. Install the DSP Development Kit, Cyclone II Edition, which installs the **DDR2** directory on your PC. [Figure 2](#page-2-1) shows the directory structure.

## <span id="page-2-1"></span>*Figure 2. Directory Structure*

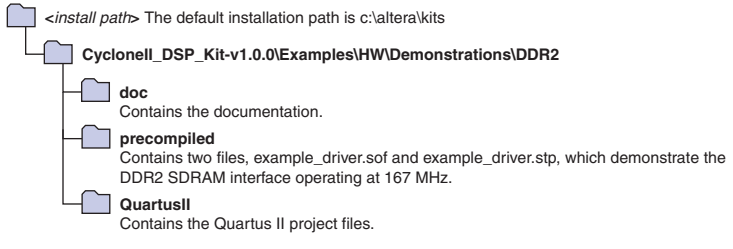

- 2. Connect the USB-Blaster™ download cable between the Altera Cyclone II EP2C35 DSP Development Board connector J9 and the PC.
- 3. Connect the power supply to J1 (9 to 20-V DC input on the board).

<span id="page-2-0"></span>**Run the**  To run the demonstration, follow these steps:

## **Demonstration**

- 1. Start the Quartus II software
- 2. Choose **Open** (File menu).
- 3. Browse to the **DDR2\precompiled** directory and choose **example\_driver.stp**.
- 4. Click **Open**.

5. Choose your appropriate programming hardware (see [Figure 3](#page-3-0)).

If you do not have the appropriate driver software installed, see the Altera website **www.altera.com/support/software/drivers**.

<span id="page-3-0"></span>*Figure 3. Choose the Programming Hardware*

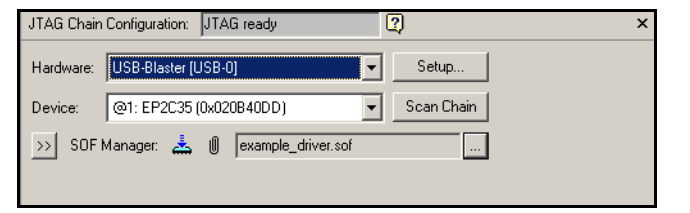

- 6. Click the **Program Device** icon, to download the **.sof** file to the board.
- 7. To monitor the transactions on the DDR2 interface, click **Autorun Analysis** (see [Figure 4](#page-3-1)).

<span id="page-3-1"></span>*Figure 4. Click Autorun Analysis*

| m<br>$F_{0k}$ $F_{k}$<br>Instance Manager:<br>Program the device to continue |                     | ø          | ×              |
|------------------------------------------------------------------------------|---------------------|------------|----------------|
| Instance<br>Autorun Analysis                                                 | Incremental Compile | LEs: 3414  | Memory: 310272 |
| auto_signaltap_0<br>hrot turmmu                                              |                     | 3414 cells | 310272 bits    |
|                                                                              |                     |            |                |
|                                                                              |                     |            |                |
|                                                                              |                     |            |                |
|                                                                              |                     |            |                |
|                                                                              |                     |            |                |

Ensure the  $inv$  pnf signal is continuously low (see [Figure 5](#page-4-0)).

<span id="page-4-0"></span>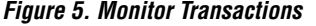

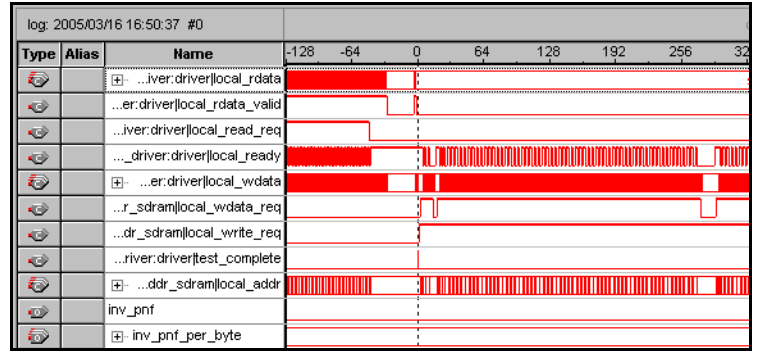

You can zoom in and out with the SignalTap II capture tool to see the writes successfully read back.

The following indicators on the board show the demonstration is running:

- LED0 flashes when inv\_pnf is low
- LED7 illuminates when test complete is high
- The 8-segment LED illuminates when inv\_pnf\_per\_byte is low

Conversely:

- When inv\_pnf is high, LED0 does not illuminate or flash
- When test complete is low, LED7 does not illuminate
- When inv\_pnf\_per\_byte is high, the 8-segment LED does not illuminate

The demonstration is complete—you are now watching the 167-MHz DDR2 SDRAM interface operating. Zoom in on the local\_wdata and local addr signals, to see the data and address changing on each clock cycle. The cycles refer to capture cycles and are based on the SignalTap II clock setting, which is set to

the ddr2 core example driver:driver|clk (the PLL c0 output). The PLL has a 100-MHz input clock and a 166.6-MHz output clock. With these PLL settings the address and data changes on each cycle must occur at 167 MHz.

# <span id="page-5-0"></span>**Modify the Demonstration Project**

To modify the demonstration project, follow these steps:

- 1. Choose **Programs > Altera > Quartus II** <*version*> (Windows Start menu) to run the Quartus II software. You can also use the Quartus II Web Edition software.
- 2. Choose **Open Project** (File menu).
- 3. Browse to the **DDR2\QuartusII** directory, choose **example\_driver.qpf**, and click **Open**.
- 4. Choose **MegaWizard Plug-In Manager** (Tools menu).
- 5. Select **Edit an existing custom megafunction variation**.
- 6. Click **Next**.
- 7. Choose **the\_ddr2\_core.vhd** and click **Next**. IP Toolbench launches.
- 8. Click **Step 4: Generate** (see [Figure 6](#page-5-1)).

<span id="page-5-1"></span>*Figure 6. Step 4: Generate*

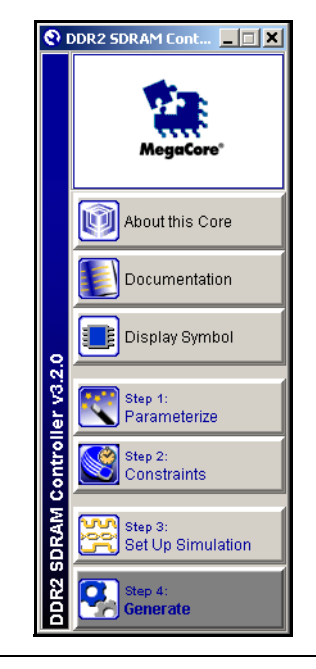

9. On the **File overwrite/conflict warning**, click **OK**.

- 10. Click **Exit** to exit IP Toolbench.
- 11. Copy and paste the **the\_ddr2\_core\_example\_driver.vhd** file from the **DDR2\QuartusII\keep** directory to the **DDR2\QuartusII** directory.
	- **1 This file is rewritten every time you click Generate** in IP Toolbench. The file in the **\keep** directory has edits to the address range in the example driver to increase the address range.
- 12. Choose **Start Compilation** (Processing menu).

When the compilation finishes, you have the same complete project that is in the **\precompiled** directory.

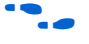

For instructions on downloading the **.sof** file to the board, see "Run the [Demonstration" on page 3.](#page-2-0)

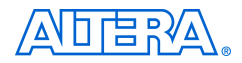

101 Innovation Drive San Jose, CA 95134 (408) 544-7000 www.altera.com Applications Hotline: (800) 800-EPLD Literature Services: literature@altera.com

Copyright © 2005 Altera Corporation. All rights reserved. Altera, The Programmable Solutions Company, the stylized Altera logo, specific device designations, and all other words and logos that are identified as trademarks and/or service marks are, unless noted otherwise, the trademarks and service marks of Altera Corporation in the U.S. and other countries. All other product or service names are the property of their respective holders. Altera products are protected under numerous U.S. and foreign patents and pending applications, maskwork rights, and copyrights. Altera warrants performance of its semiconductor products to current specifications in accordance with Altera's standard warranty, but reserves the right to make changes to any products and services at any time without notice. Altera assumes no responsibility or liability

arising out of the application or use of any information, product, or service described herein except as expressly agreed to in writing by Altera Corporation. Altera customers are advised to obtain the latest version of device specifications before relying on any published information and before placing orders for products or services.

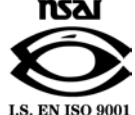